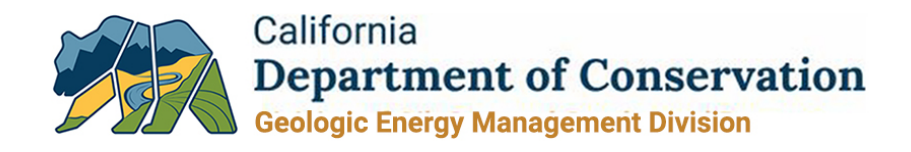

## **Production Facility Setting Instructions**

This document will guide users on how to verify which production facilities are associated with a facility setting in WellSTAR. Some of the steps will include references to the "Operator Total Liability Form Input Instructions" document.

## **Step 1: Organization Page** – Search for the operator's name in the search bar under "Org Name".

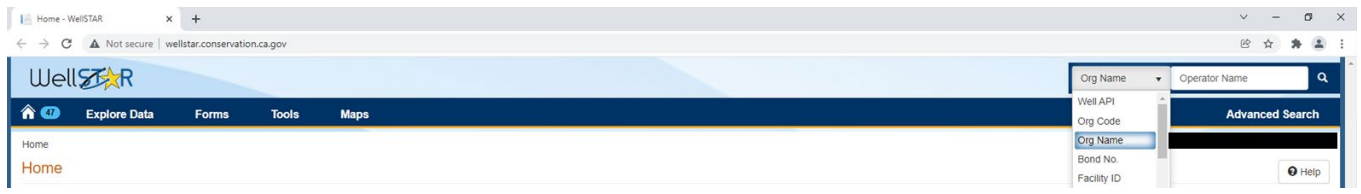

**Step 2: Facilities Module** – On the operator's Organizational Detail's page, select the Facilities Module from

the drop-down menu.

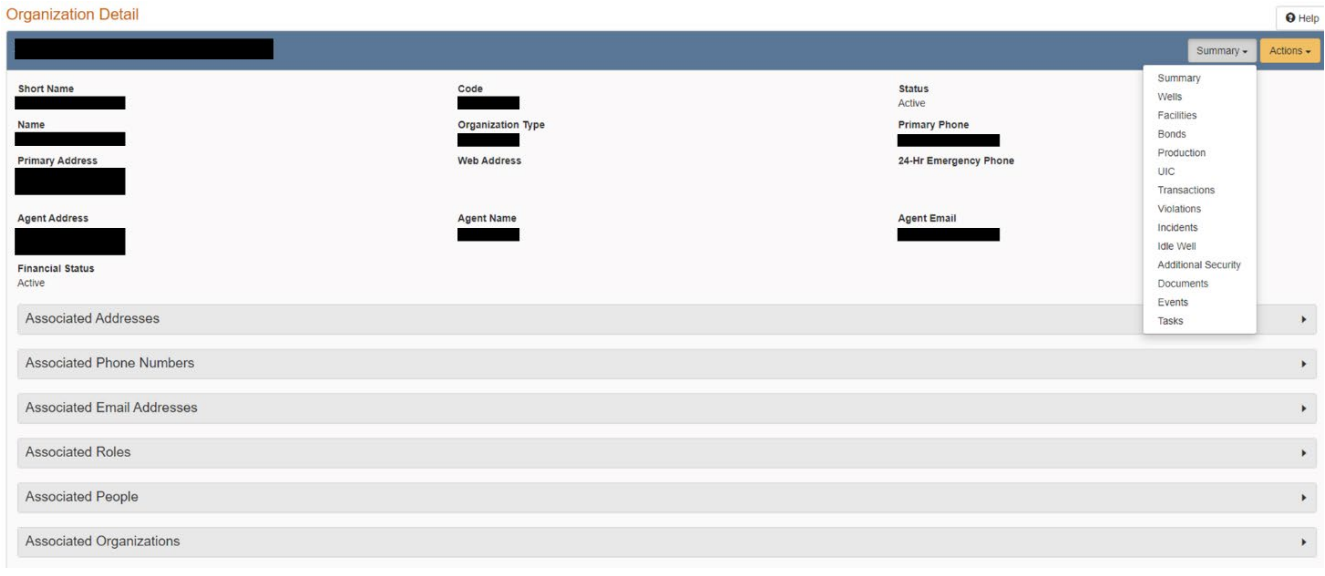

**Step 3: Subject/Facility ID** – In the EDD template from the Operator Total Liability Form, identify the subject ID under Column C for the applicable facilities setting.

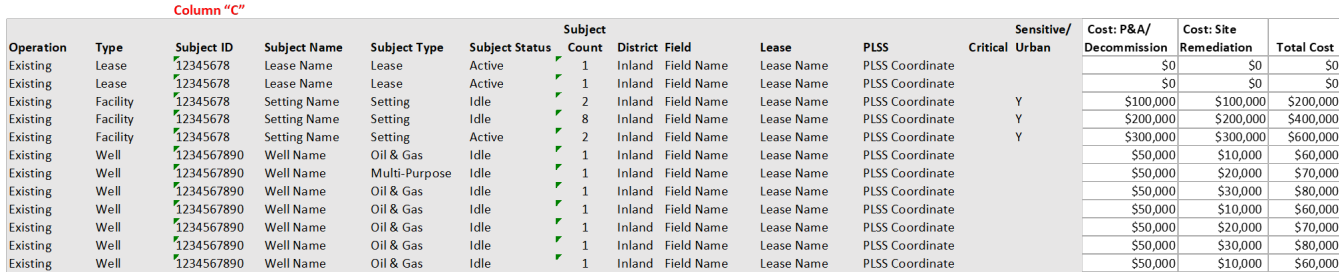

**State of California Natural Resources Agency | Department of Conservation**  CalGEM Headquarters, 715 P Street, MS 1803, Sacramento, CA 95814 conservation.ca.gov | T: (916) 445-9686

**Step 4: Settings Search** – On the Facilities Module page, use the subject ID from the EDD template to search for the applicable facilities setting. The subject ID is the same as the Facility ID.

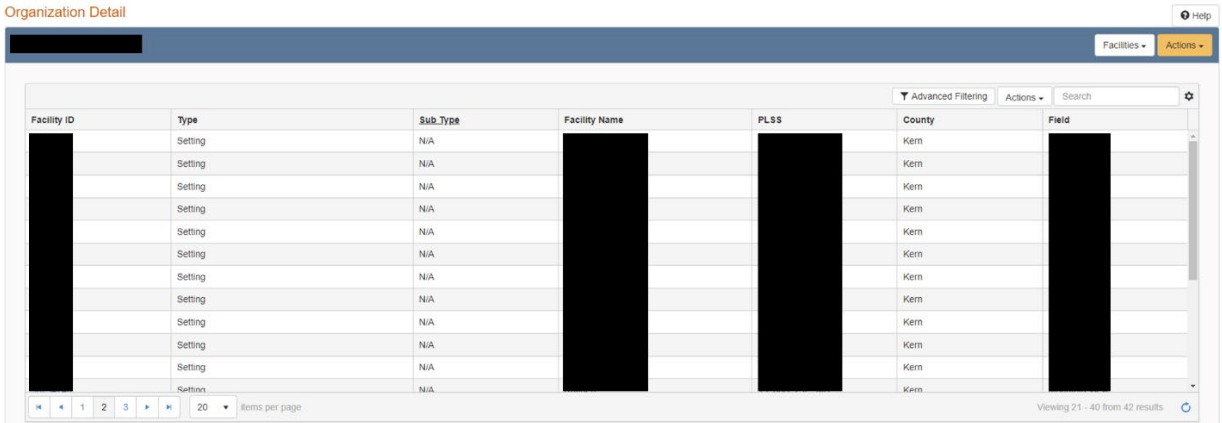

**Step 5: Facility Detail** – On the Facility Detail page, the Associated Components tab will display which facilities are associated with the applicable facilities setting. Click on the individual Component ID's to view more information.

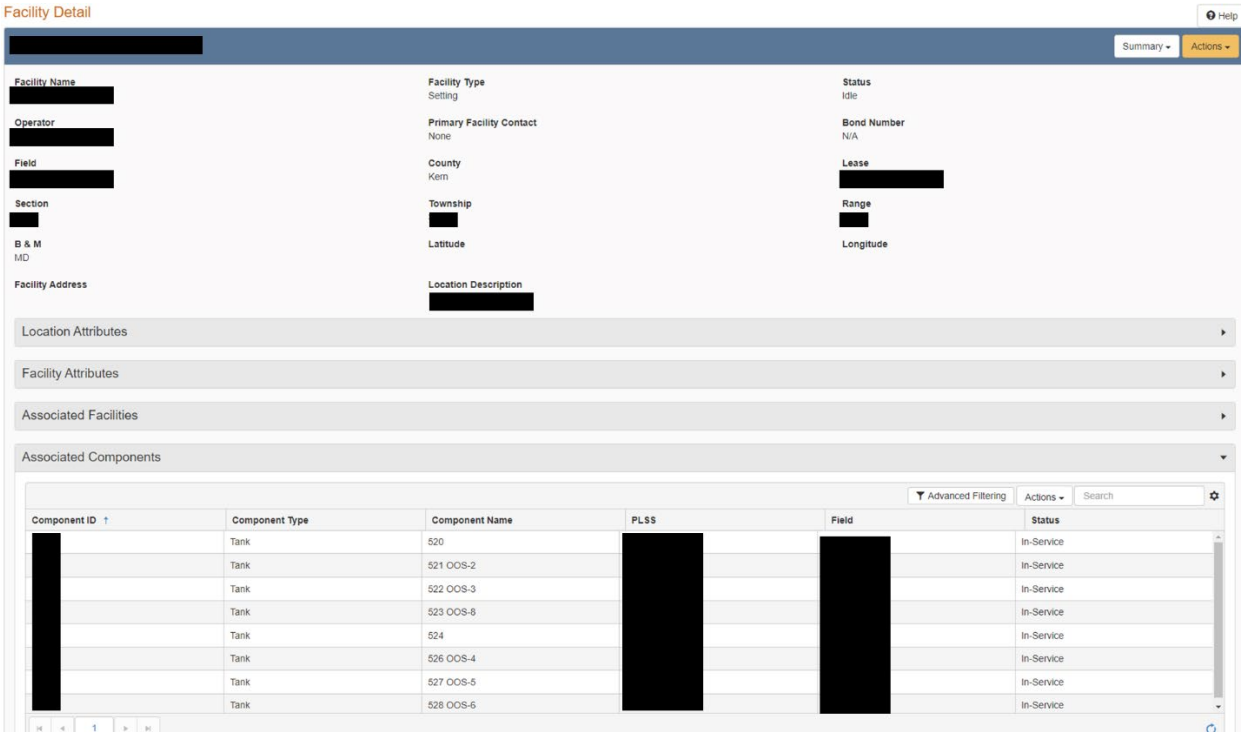

**Step 6: Component Details** – On the Component Detail page, the Attributes tab will display further information for each component.

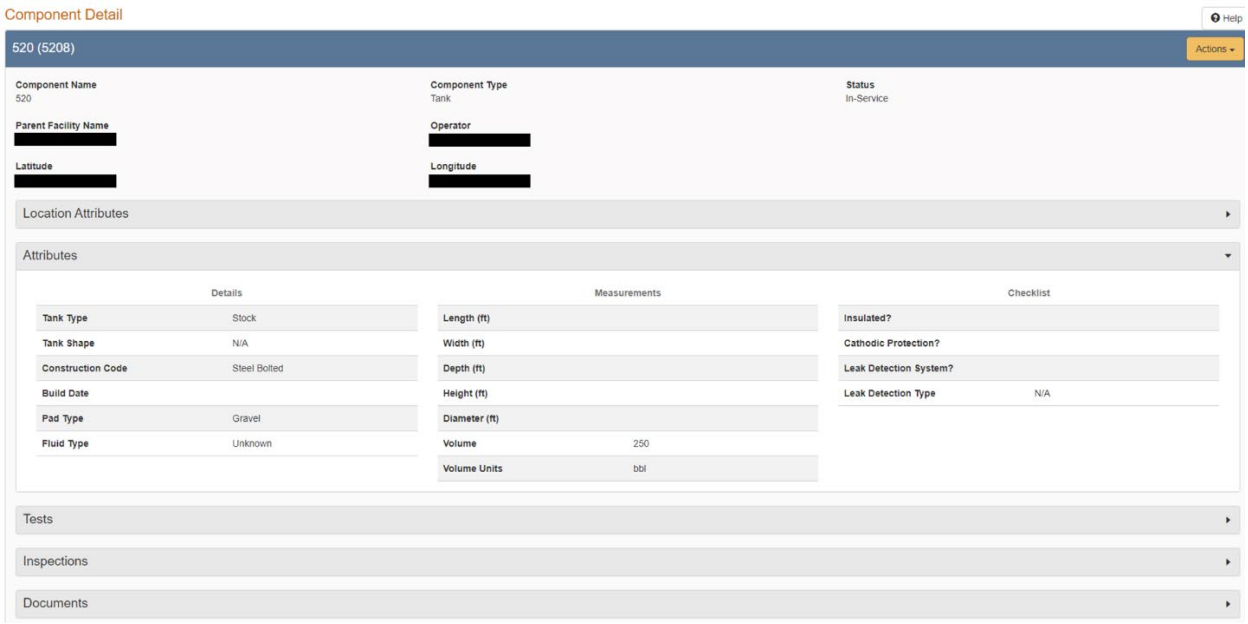